# **Linux Server (for Centos 7.X) - GUI -**

Copyright @ 2016 MajunSoft co.,Ltd

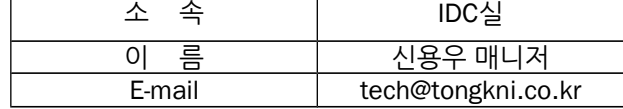

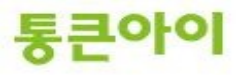

#### **INDEX**

#### **1. 개요 3**

#### **2. GUI 환경패키지 설치 및 환경설정. 4**

\*\*\* 님의 # \* \* \* = \* \* 스 드 이들 D\* \*<br>2.1 GUI 환경 패키지 설치하기. 4 2.2 환경 설정 - 재부팅시 GUI 환경으로 부팅되도록 설정. 5 2.3 xrdp 설치하기. 6 2.4 클라이언트에서 서버로 원격데스크톱 접속 하기. 7

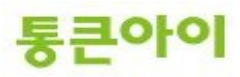

#### **1. 개요.**

- 리눅스 서버도 윈도우처럼 그래픽환경에서 이용이 가능합니다.
- xrdp를 이용한 윈도우처럼 원격지에서 그래픽환경이용이 할수 있습니다.
- 아래는 GUI 서버 환경 구축 절차입니다.
	- 1 GUI 환경패키지 설치(X-window system)
	- 2 환경 설정 파일 부팅시 GUI환경으로 부팅
	- 3 원격접속 환경 구성 (xrdp 설치)
	- 4 클라이언트에서 서버로 원격데스크톱 접속 테스트.
- 본 매뉴얼은 서버 GUI환경 구축과 원격데스크톱 연결 서비스를 하기 위한 x-windows,xrdp 설치 및 구 축 방법에 대해 작성되었습니다.

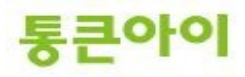

- **2. GUI 환경패키지 설치 및 환경설정.**
	- **2.1 GUI 환경 패키지 설치하기.**
	- 1 서버에 GUI 관련 패키지를 yum으로 설치합니다.
		- yum groupinstall -y "GNOME Desktop" "Graphical Administration Tools"

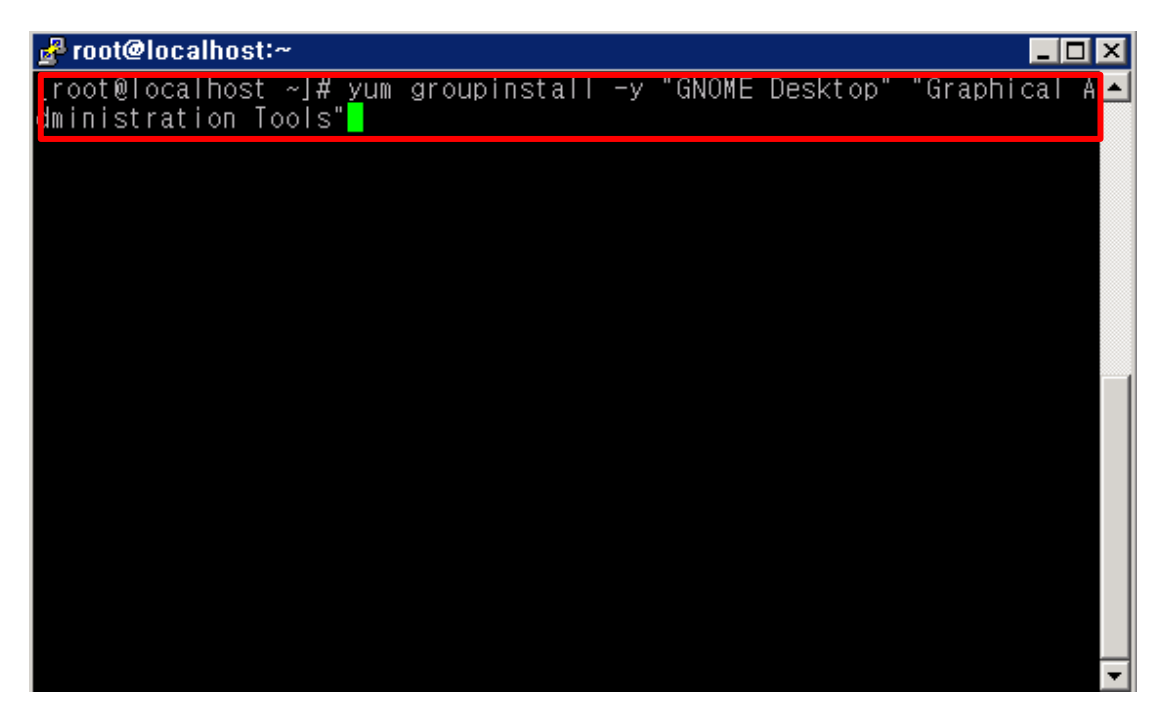

#### **2.2 환경 설정 - 재부팅시 GUI 환경으로 부팅되도록 설정**

1 Centos 에서는 기본적으로 텍스트환경 (CLI)으로 부팅되도록 세팅되어 있습니다. Centos7 에서는 아래와같은 명령어를 통해서 그래픽환경으로 부팅되도록 구성할 수 있습니다.

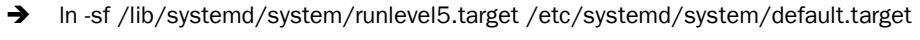

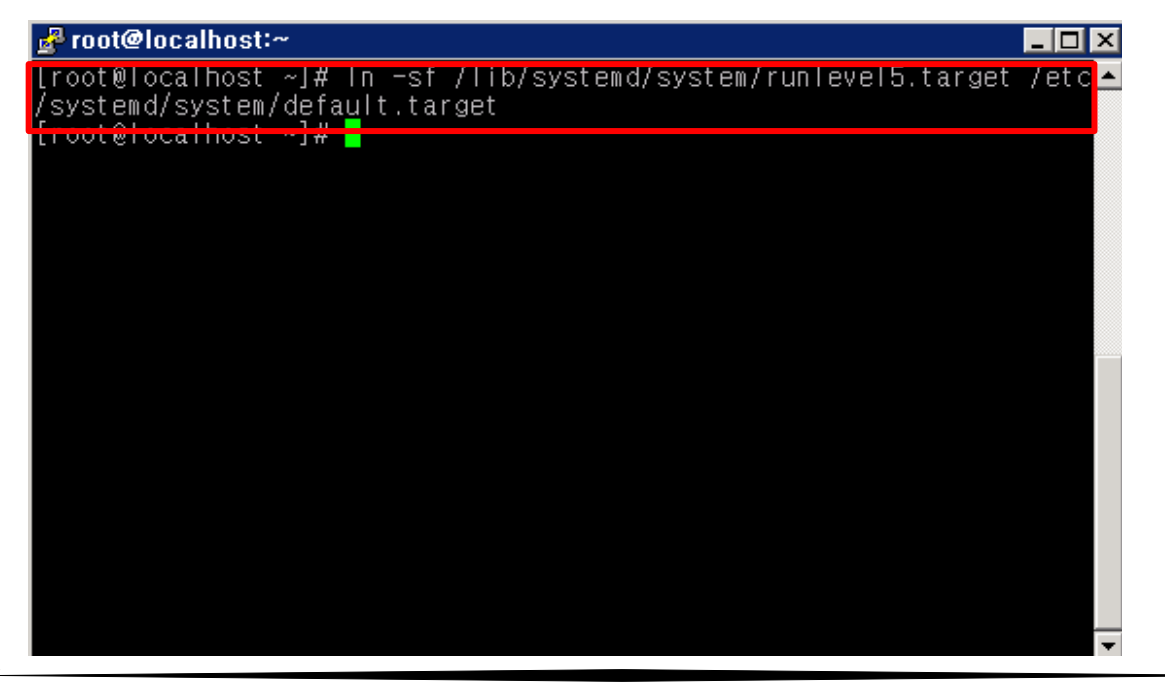

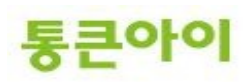

### **2.3 xrdp 설치하기.**

- 1 xrdp를 설치하기 위해 yum정보를 업데이트 한다.
	- → rpm -Uvh https://dl.fedoraproject.org/pub/epel/7/x86\_64/e/epel-release-7-6.noarch.rpm (업데이트로 인해 url주소가 안될 경우 [https://dl.fedoraproject.org/pub/epel/7/x86\\_64/e/](https://dl.fedoraproject.org/pub/epel/7/x86_64/e/%EC%9C%BC%EB%A1%9C)으로 접속하여 epel-release으로 검색한 후 알맞는 주소로 변경한 후 사용해야함)
	- → rpm -Uvh [http://li.nux.ro/download/nux/dextop/el7/x86\\_64/nux-dextop-release-0-1](http://li.nux.ro/download/nux/dextop/el7/x86_64/nux-dextop-release-0-).el7.nux.noarch.rpm

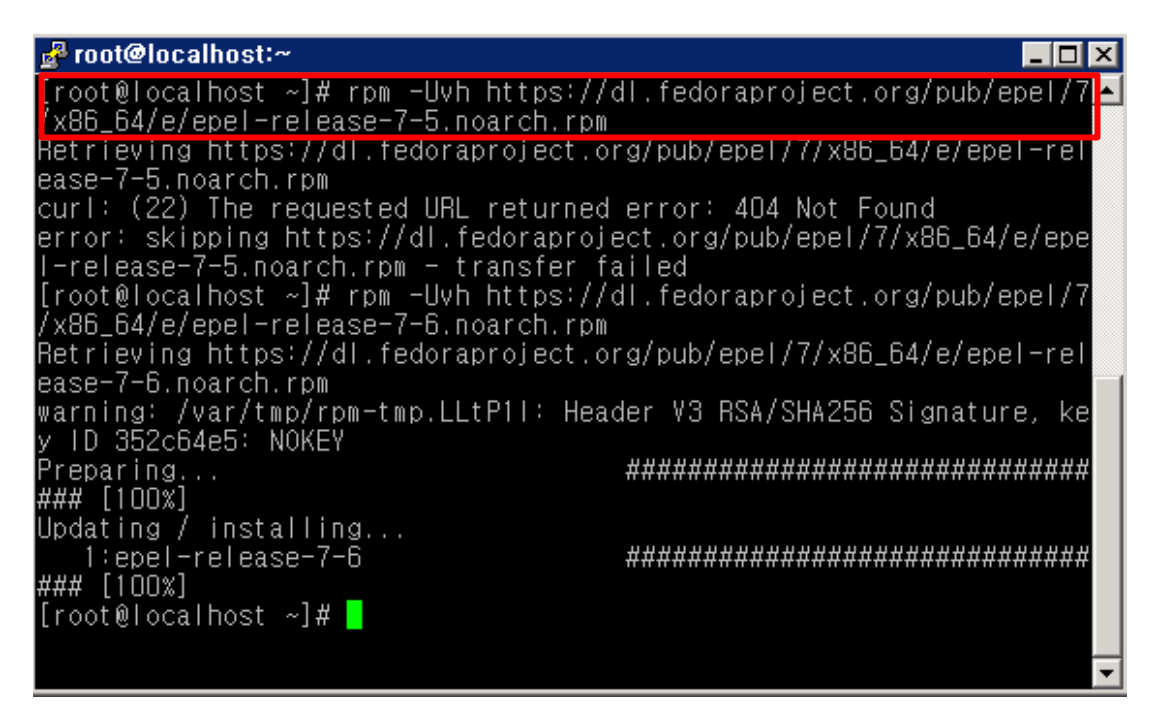

2 yum -y install xrdp이용하여 xrdp를 설치한다.

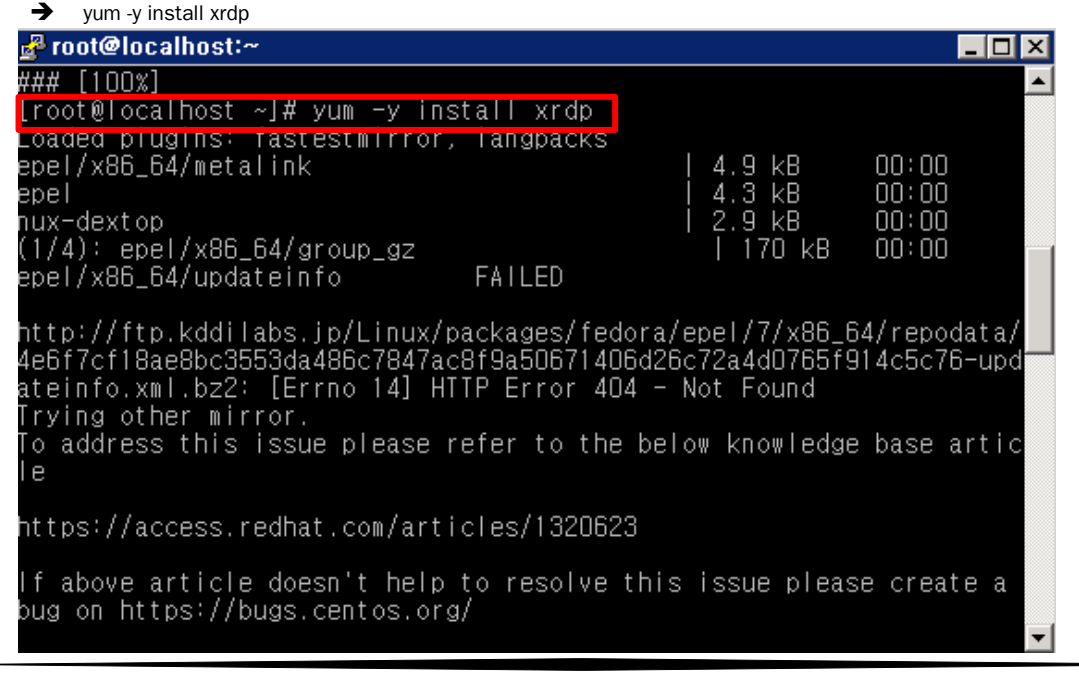

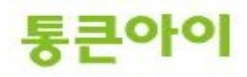

3 xrdp 데몬을 시작하고 정상동작하는지 확인한다.

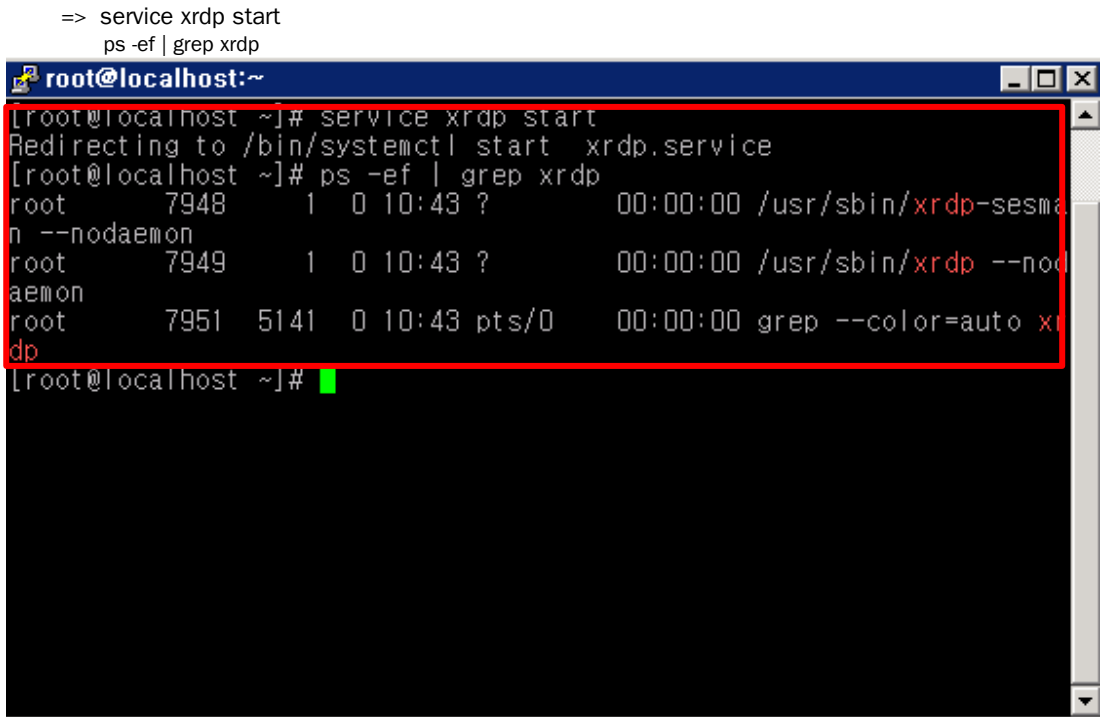

 4 부팅때 xrdp 데몬이 자동시작할 수 있도록 서비스를 추가합니다. => systemctl enable xrdp.service

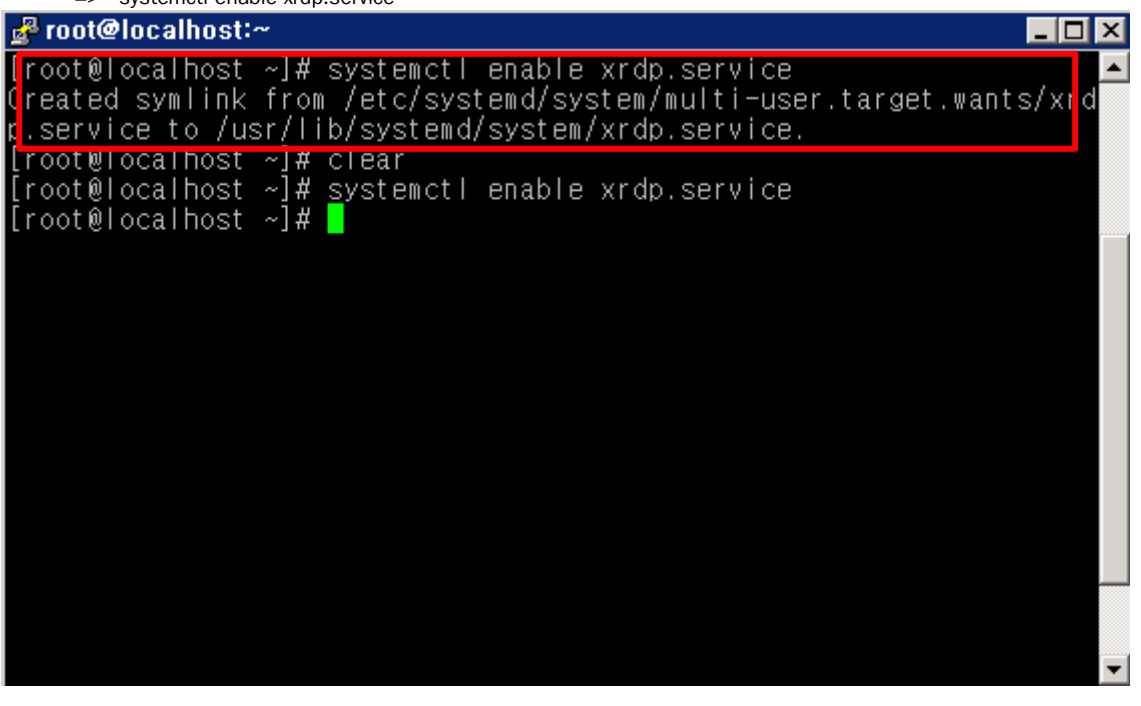

- 5 본 서버에서 방화벽이 구성되어 있는 경우 3389번 포트를 허용하도록 추가합니다.
	- => vim /etc/sysconfig/iptables
	- => 아래 구문 추가 후 저장.

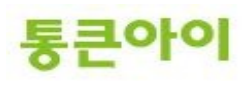

-A INPUT -m state --state NEW -m tcp -p tcp --dport 3389 -j ACCEPT => 방화벽 설정을 적용하기 위해 서비스 재 시작. service iptables restart

## **2.4 클라이언트에서 서버로 원격데스크톱 접속 하기.**

1 클라이언트 PC( Windows가 설치된PC )에서 시작 < 실행 < mstsc 입력후 확인합니다.

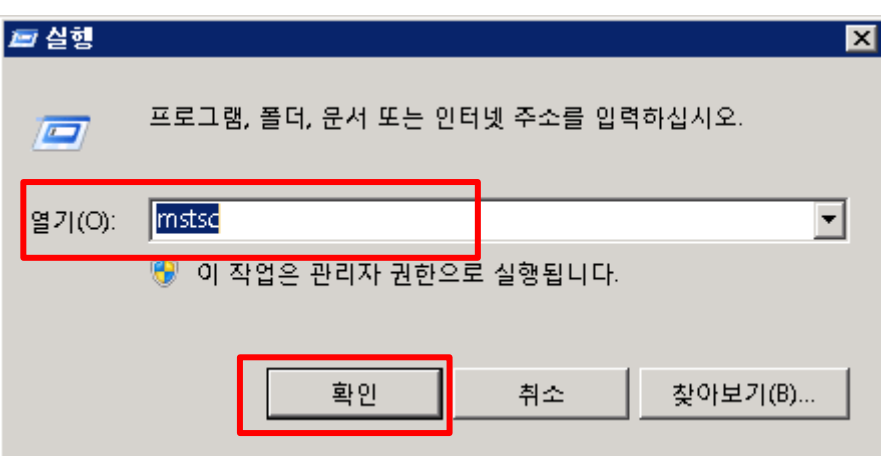

2 원격데스크톱 연결 창이 뜨면 컴퓨터란에 <서버 IP>를 입력합니다.

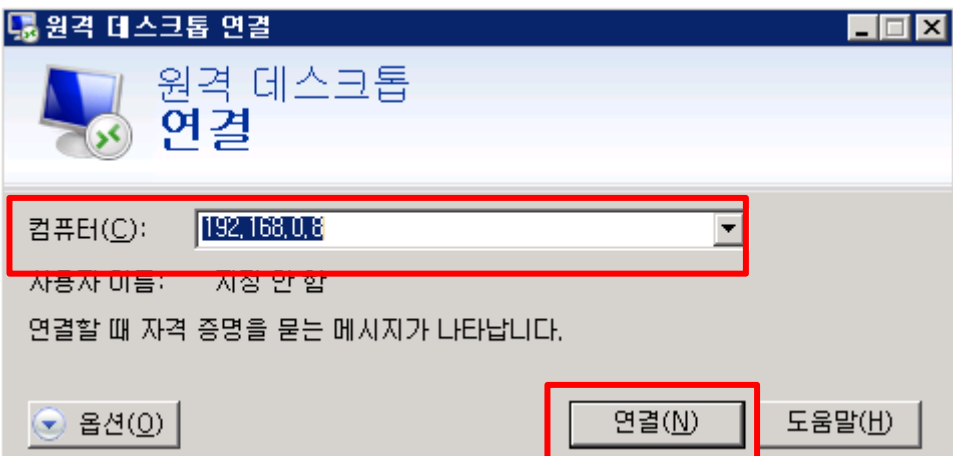

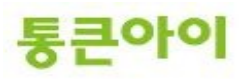

Userame, password를 입력한 후 ok를 눌러 접속합니다.

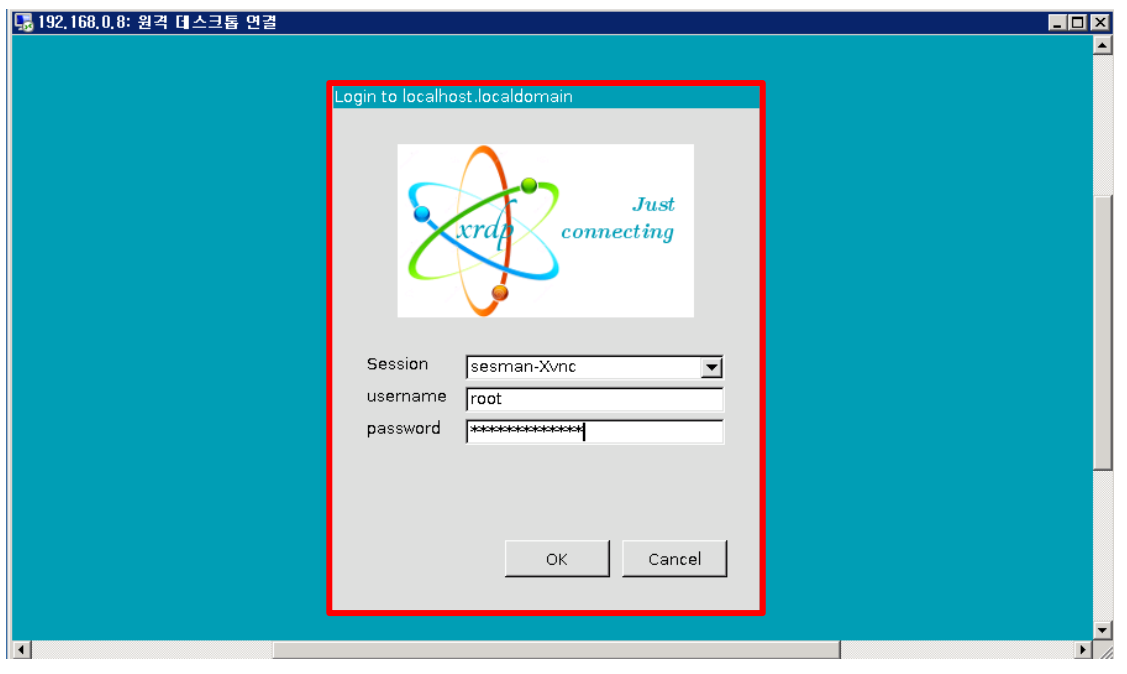

접속되면 다음과 같이 원격데스크톱과 같은 그래픽환경으로 서버를 사용할 수 있습니다.

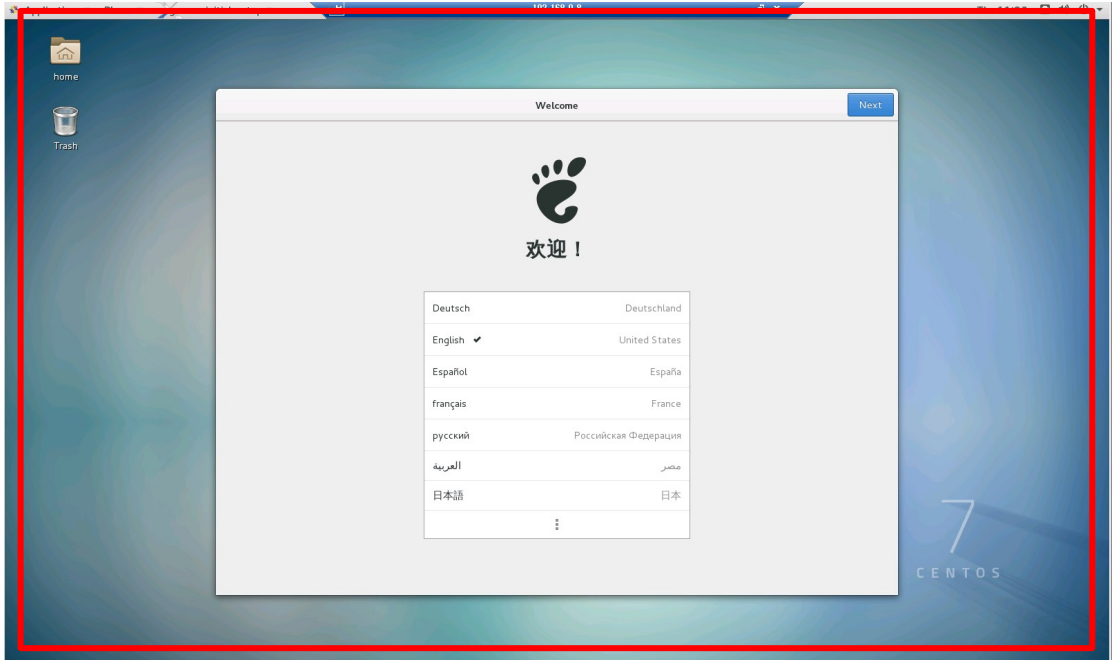

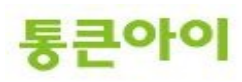

# **감사합니다.**

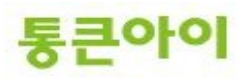